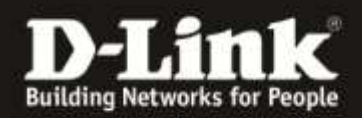

## **Firmware Update für den DCH-S160**

- 1. Laden Sie unter [ftp://ftp.dlink.de/dch/@archive/update/DCH-S160\\_latest.zip](ftp://ftp.dlink.de/dch/@archive/update/DCH-S160_latest.zip) die neuste Firmware für den DCH-S160 herunter.
- 2. Entpacken Sie die darin enthaltene BIN-Datei (\*.bin) auf Ihren Desktop.
- 3. Entfernen Sie den DCH-S160 aus der Streckdose
- 4. Bitte drücken Sie mit einem spitzen Gegenstand in die Resetöffnung und halten Sie den Resetknopf gedrückt, während Sie den DCH-S160 in die Steckdose stecken.
- 5. Halten Sie den Knopf weiterhin gedrückt bis die LED rot blinkt
- 6. Verbinden Sie Ihren Computer direkt mit Gerät über WLAN. SSID: DCH-S160-XXXX (X= Die letzten vier Ziffern der MAC Adresse des Gerätes)
- 7. Rufen Sie folgende Seite im Webbrowser auf: [http://192.168.0.60](http://192.168.0.60/)

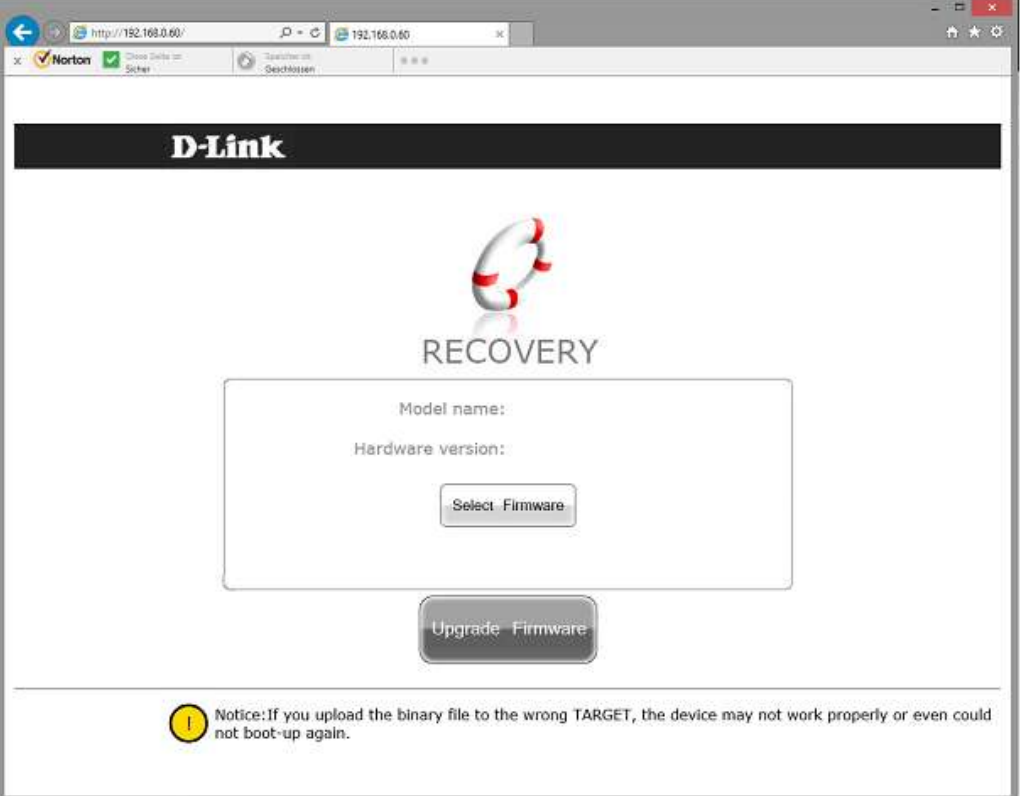

- 8. Wählen Sie mit "Select Firmware" die Firmware Datei für den DCH-S160 aus (DCH-S160\_fw\_\*\*\*\*\*\*\*.bin) und machen Sie das Update. Nachdem das Update durchgeführt wurde starte das Gerät neu und Sie können die Webseite schließen.
- 9. Prüfen Sie ob das Gerät in der APP wieder online ist, wenn nicht führen Sie eine Neuinstallation durch.